#### **PI节点搭建教程**

关于节点是什么,简单解释一下,就是别人交易转账,你记账,收手续费;类似一个"小银行",详细介绍可以 去官网查询,官网有关于 pi 节点的介绍。

由于国内被墙的原因,项目方特别开发了针对国内用户的Pi Node0.4.7版本,下面的教程主要是针对此版本的, 可以跳过Pi App进入节点界面(需绑定账号,参考第七部分)

**请注意:目前国内的Pi Node0.4.7版本没有收益,国际的Pi Node0.4.5版本有收益**

#### **【需要的硬件支持】**

1、一台电脑。(节点是运行在电脑上的)

2、宽带,公网 IP(建议用电信宽带,打 10000 客服,要公网 IP)

3、电脑处理器(cpu)支持虚拟化。内存 16G 以上,硬盘 250G以上, CPU i5十代以上, 这些配置后期都可以 增加。

4、电脑系统版本为 20H2 以上,最好是最新版。要 win10 专业版。 (C盘分区大于150G, 越大越好)

### **第一部分:更新到WIN10最新系统版本,开启主板虚拟化**

准备的电脑一定要用最新版的 windows 系统,必须是 Win10 专业版 2004 是最高的,可输入命令 **winver** 查看 系统版本,如下图:

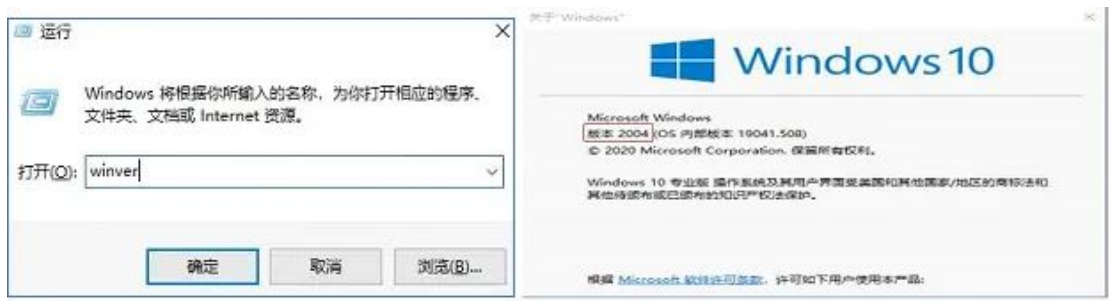

如果版本号显示的是 1809、1903、1909 等, 则需要下载易升升级到 2004 以上版本, 20H1 或者 20H2 都可 以,升级链接:<https://go.microsoft.com/fwlink/?LinkID=799445>下载 windows 易升。

下载完成后运行易升,程序会检查目前的电脑系统是否符合升级条件,检查完毕后会出现以下界面,点击下一步 即可开始升级。

升级到 2004 版本以上才能支持 WSL2, 也就是节点版本运行的必要环境

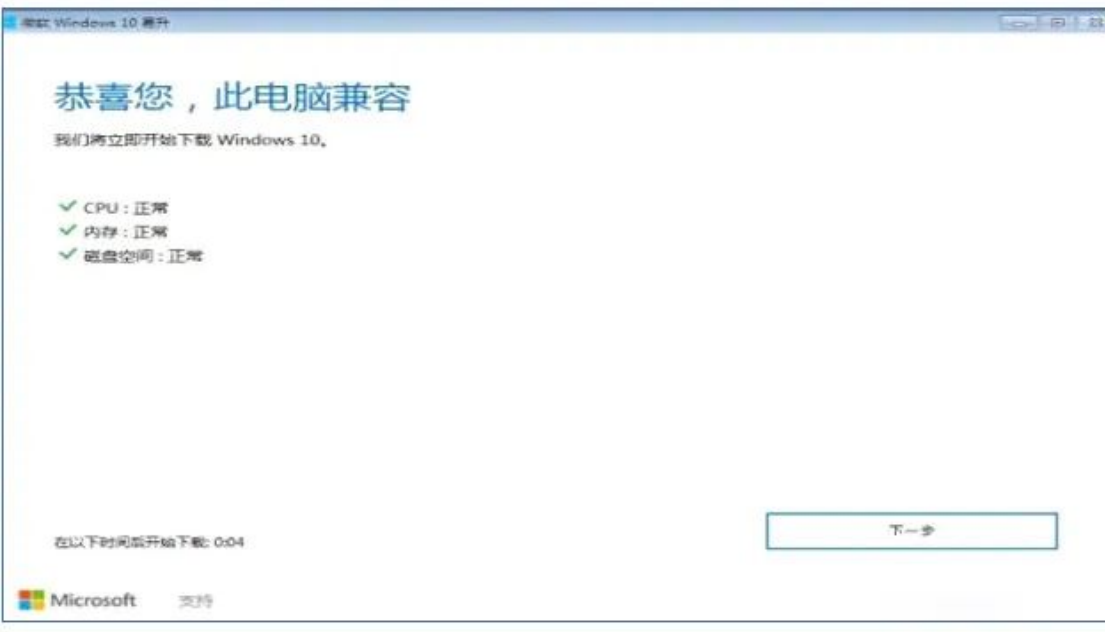

点击下一步,自动下载最新版,安装后系统会多次重启,最后会提示安装成功,这个过程很漫长,会持续1-2小 **时**不等。

#### **启动 BIOS 的虚拟化设置 | 开启CPU 虚拟化支持**

打开任务管理器,选择上方"性能"如下图

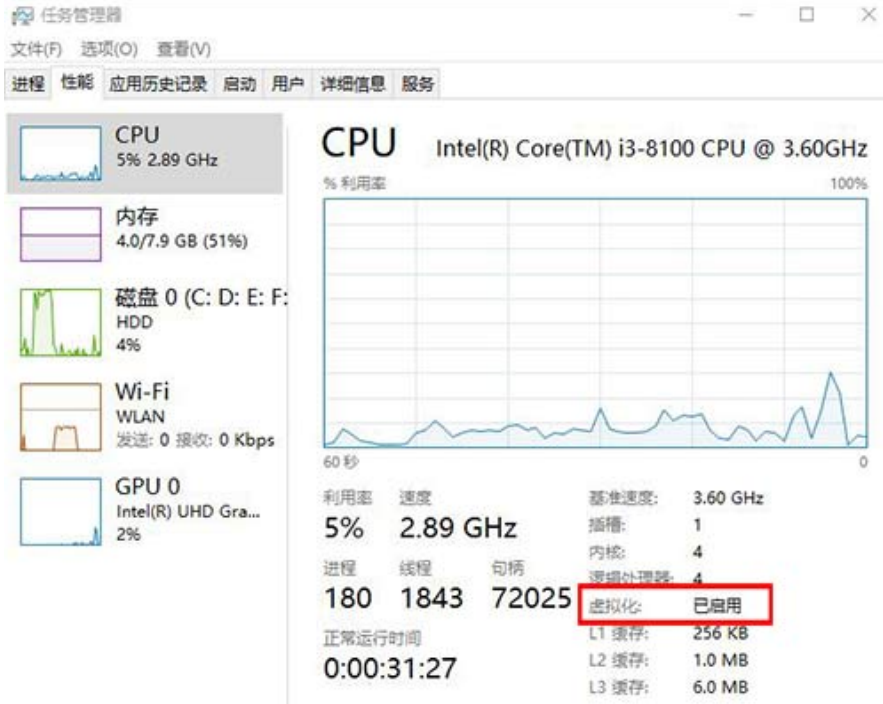

◎ 简略信息(D) | ◎ 打开资源监视器

上图如果显示"已启用",那么略过以下步骤。

如果显示"已禁用",那么百度搜索"如何开启主板虚拟化",不同的主板开启的方式不一样,这里不多讲,自己 查看相关教程。

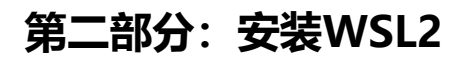

#### **1、在控制面板中,打开"程序和功能"**

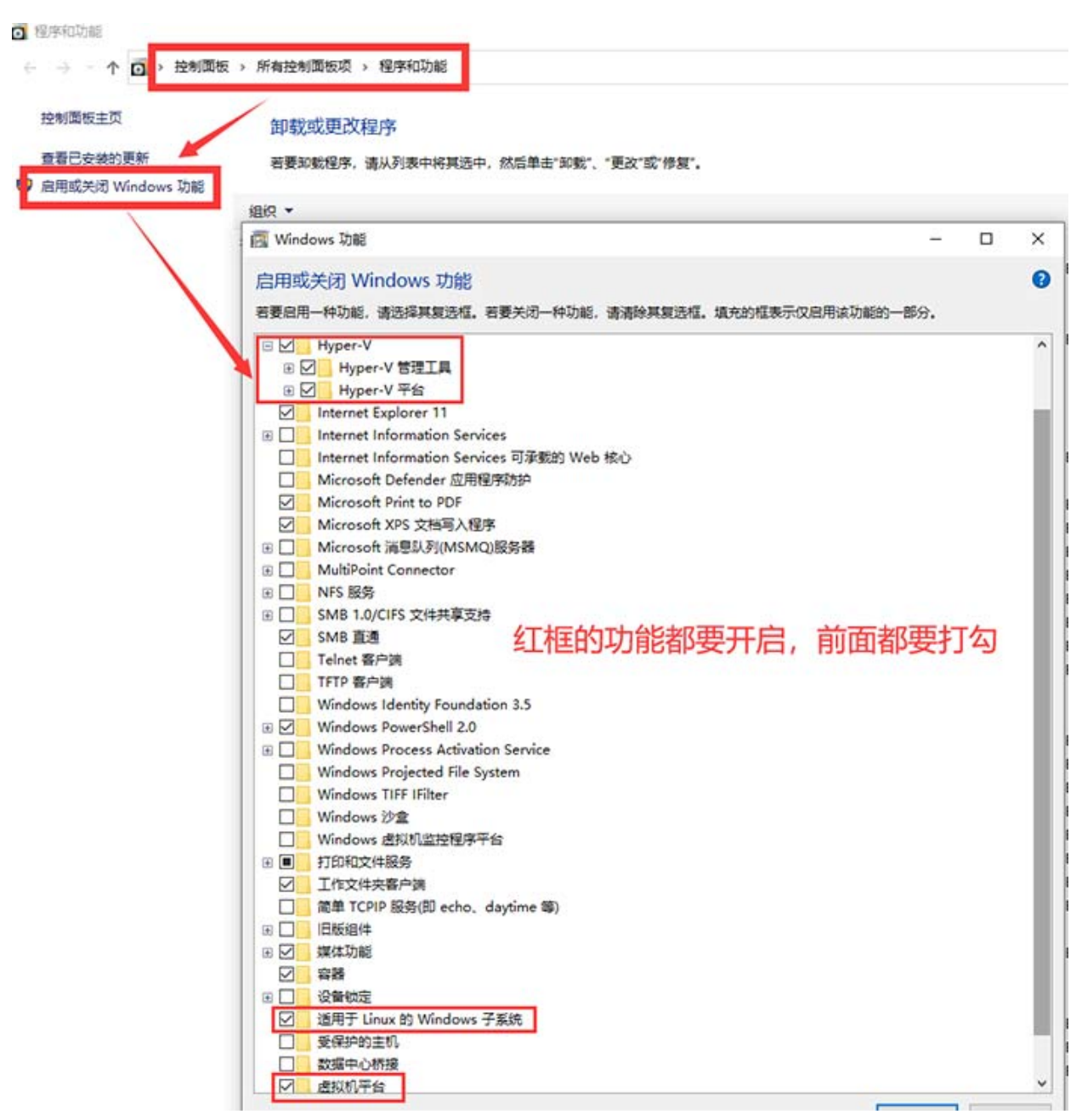

#### **2、以管理员身份打开PowerShell**

找不着PowerShell位置可以在开始菜单搜索PowerShell

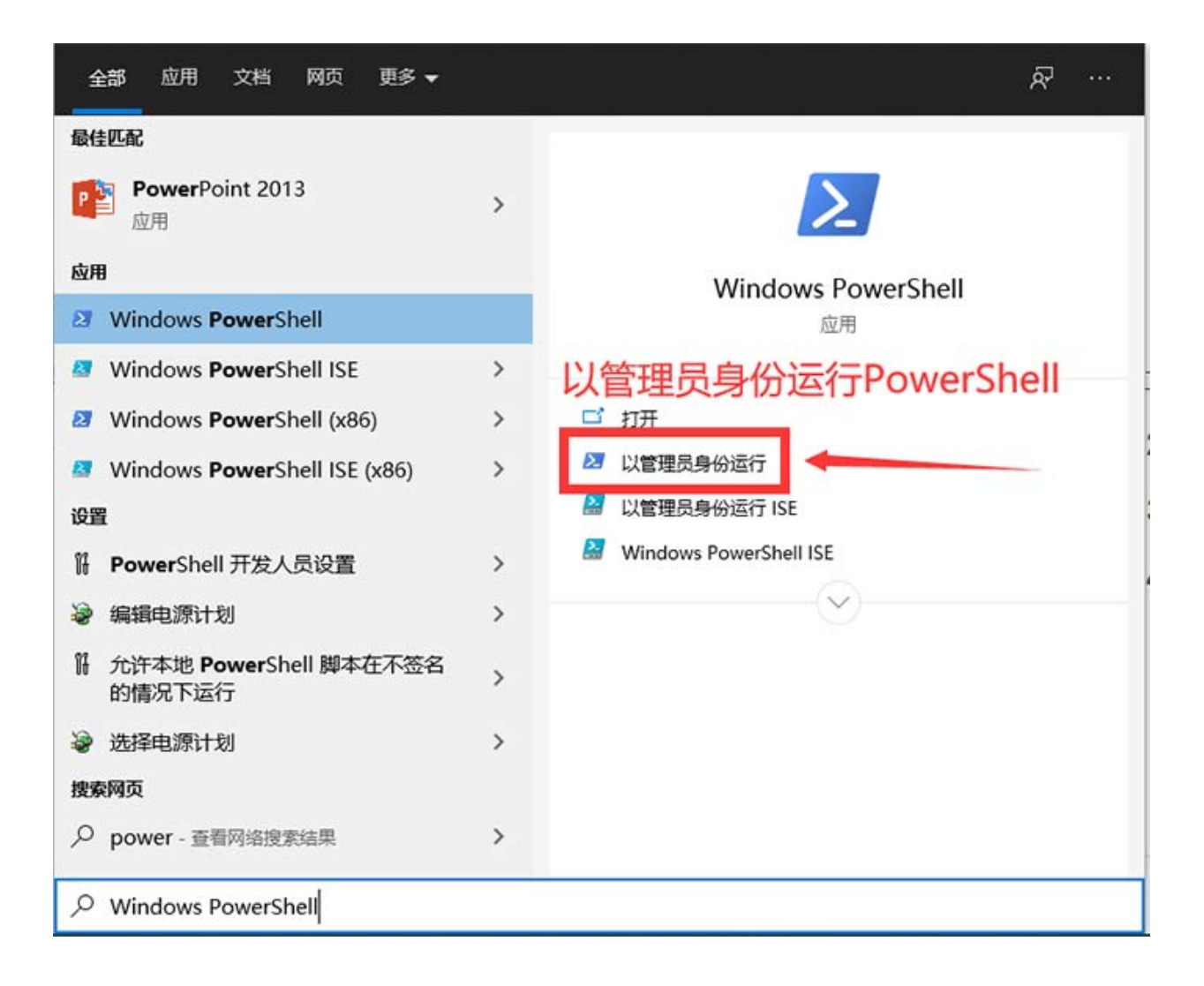

#### **3、PowerShell中运行以下命令**

#### 这一步是安装WSL1

dism.exe /online /enable-feature /featurename:Microsoft-Windows-Subsystem-Linux /all /norestart

#### 然后升级到WSL2

dism.exe /online /enable-feature /featurename:VirtualMachinePlatform /all /norestart

重新启动 计算机,以完成 WSL 安装并更新到 WSL 2

#### **4、下载 Linux 内核更新包**

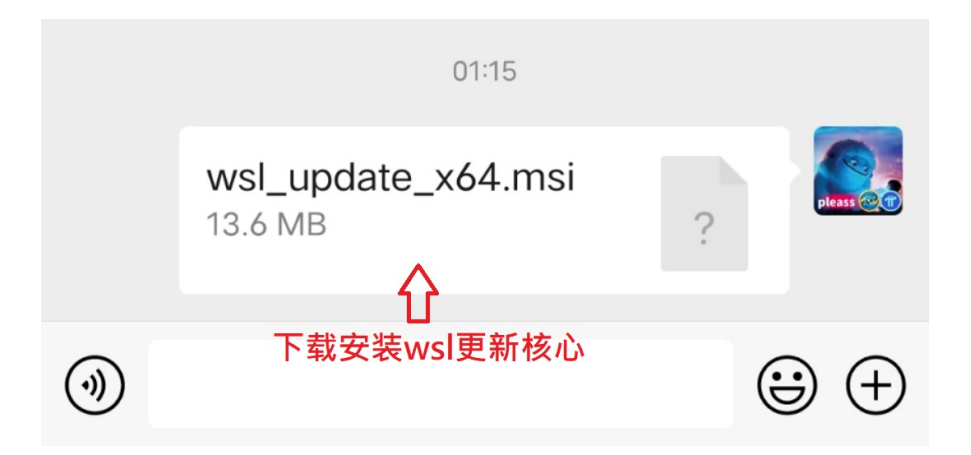

下载地址: [https://wslstorestorage.blob.core.windows.net/wslblob/wsl\\_update\\_x64.msi](https://wslstorestorage.blob.core.windows.net/wslblob/wsl_update_x64.msi)

下载好并按照提示安装,升级到WSL2

#### **5、将 WSL 2 设置为默认版本**

#### PowerShell中运行下面的命令

wsl --set-default-version 2

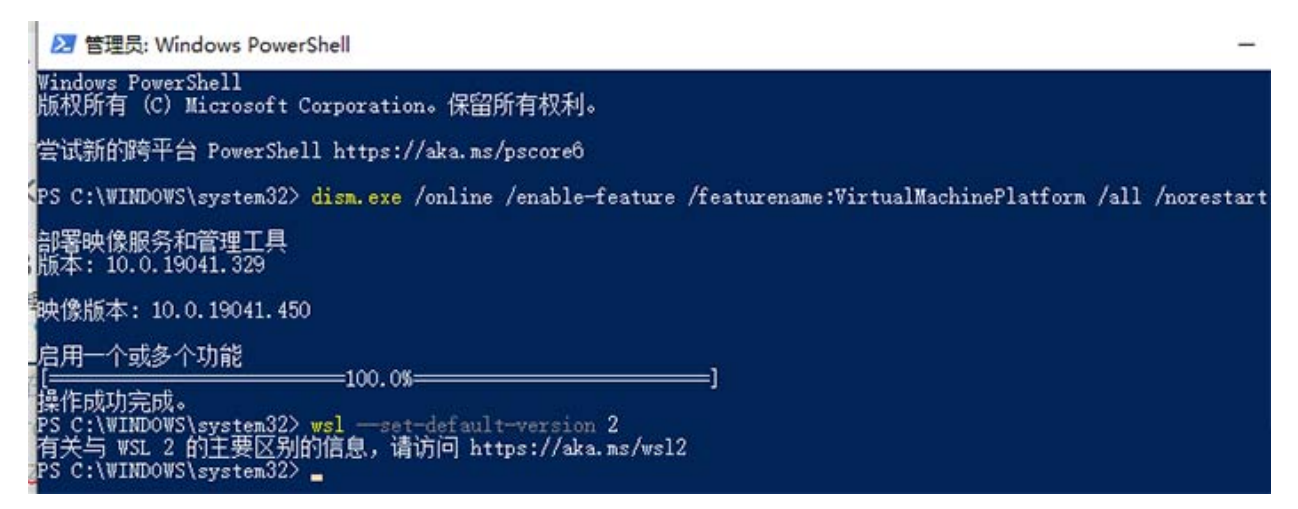

## 第三部分: 防火墙的设置及添加入站规则

#### **1、关闭防火墙**

打开控制面板,打开Windows Defender 防火墙

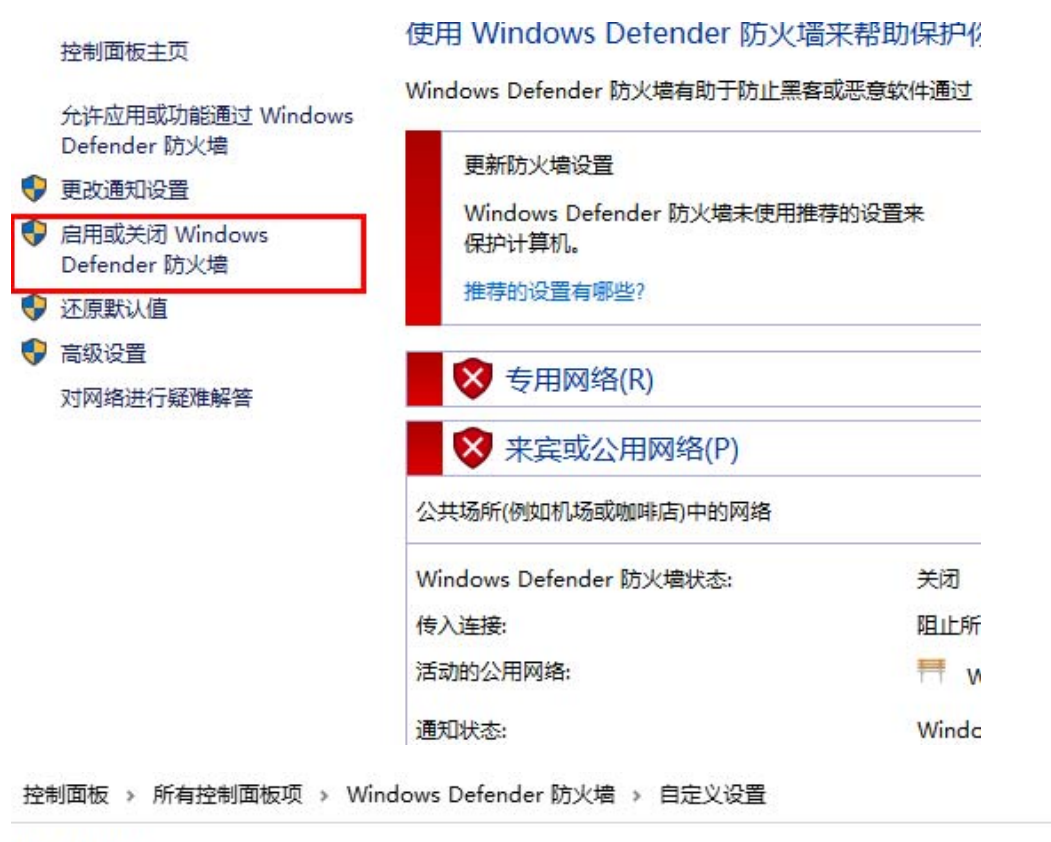

(V)

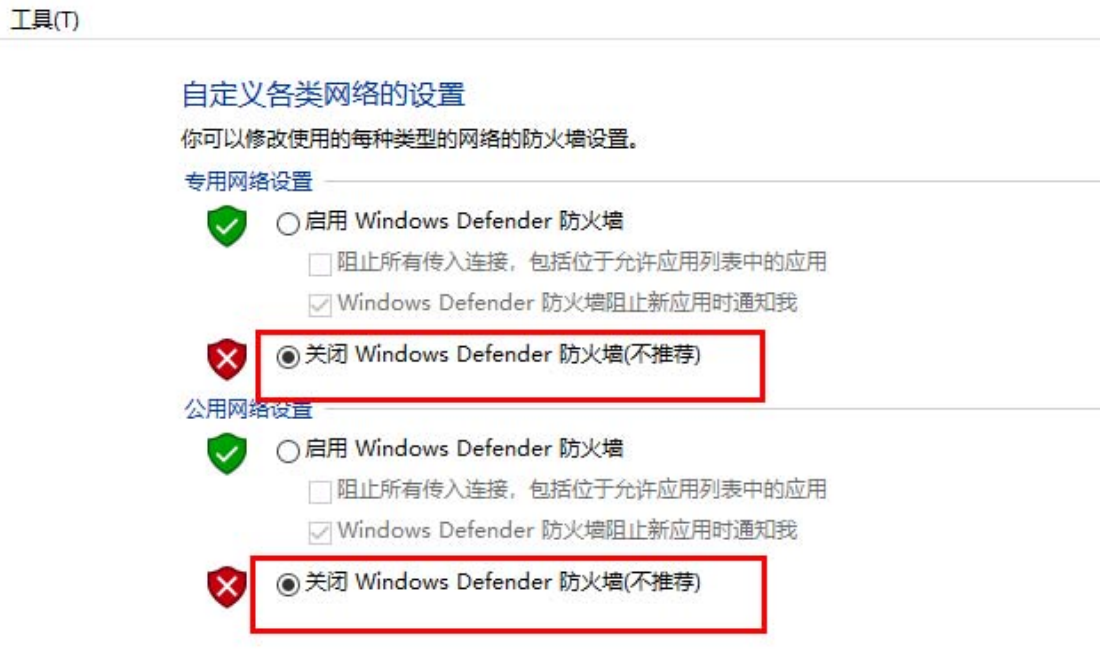

#### **2、【控制面板】中打开【windows安全中心】,在【防火墙和网络保护】中,进入【高级设置】**

Windows 安全中心

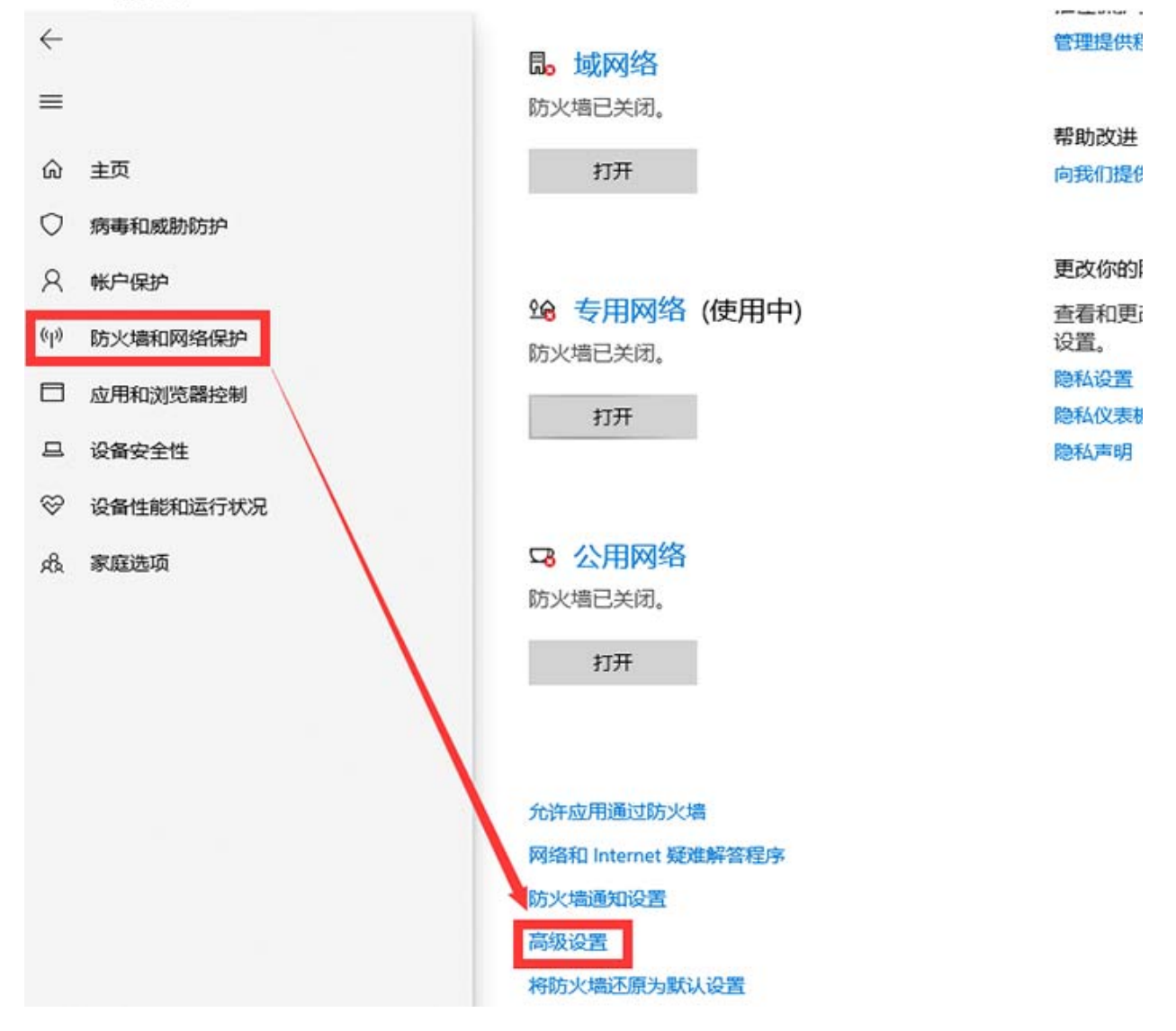

#### **3、添加入站规则**

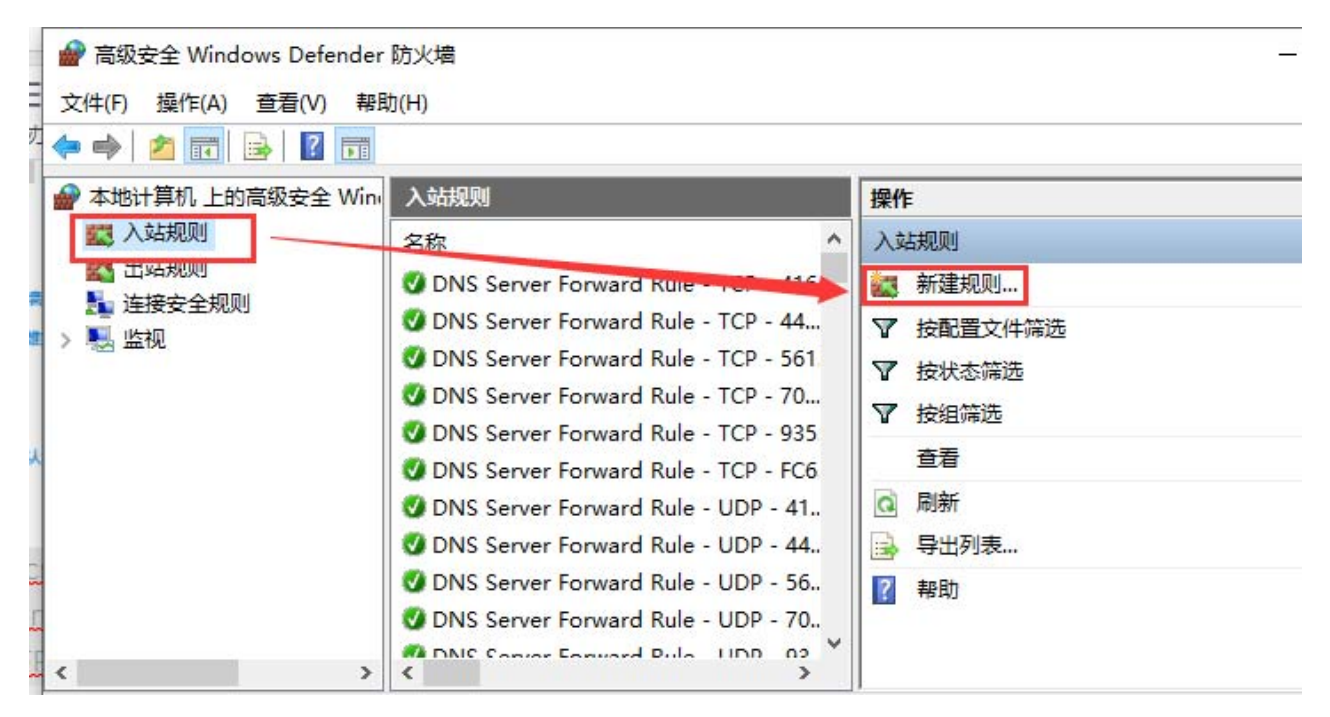

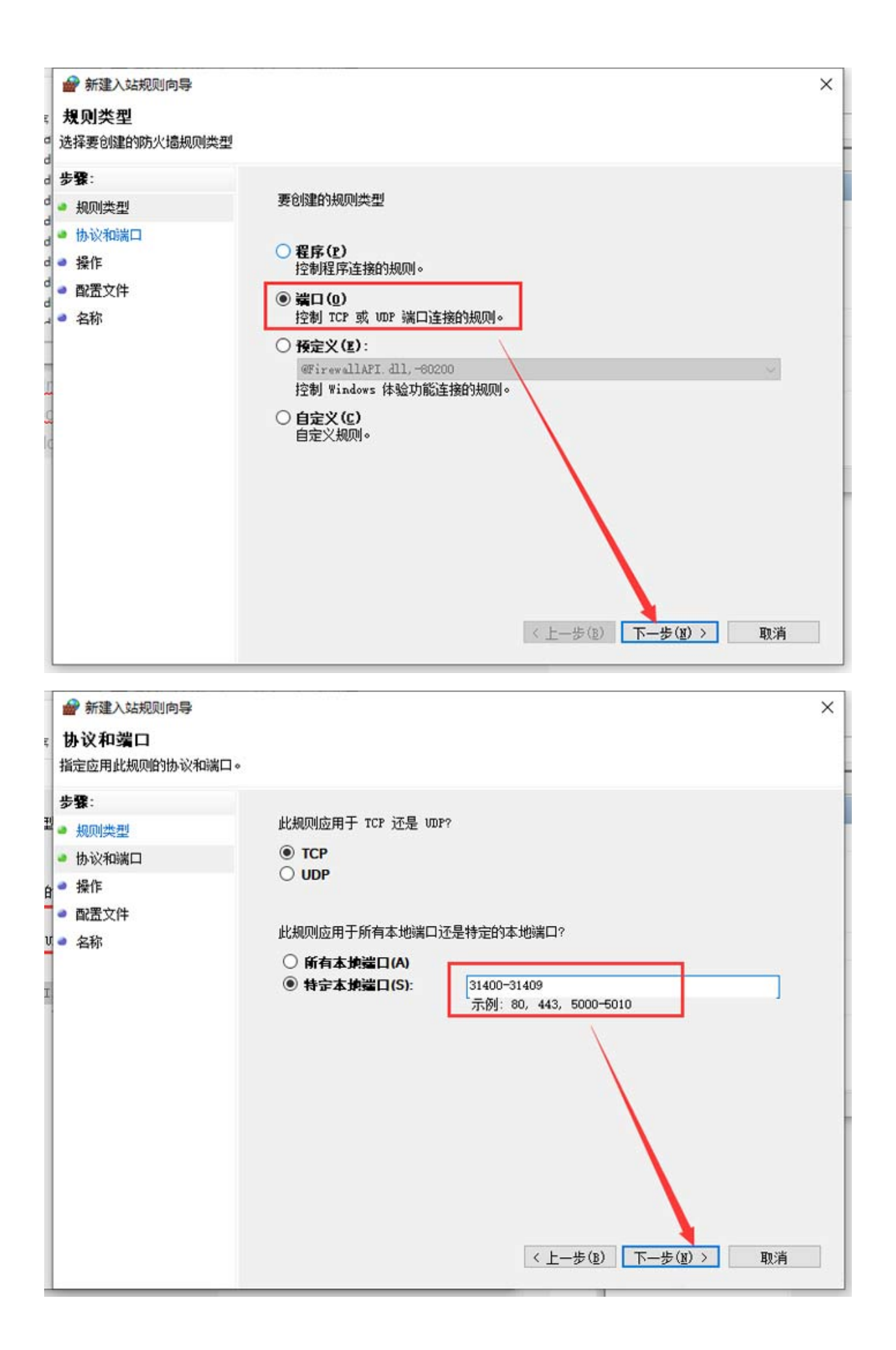

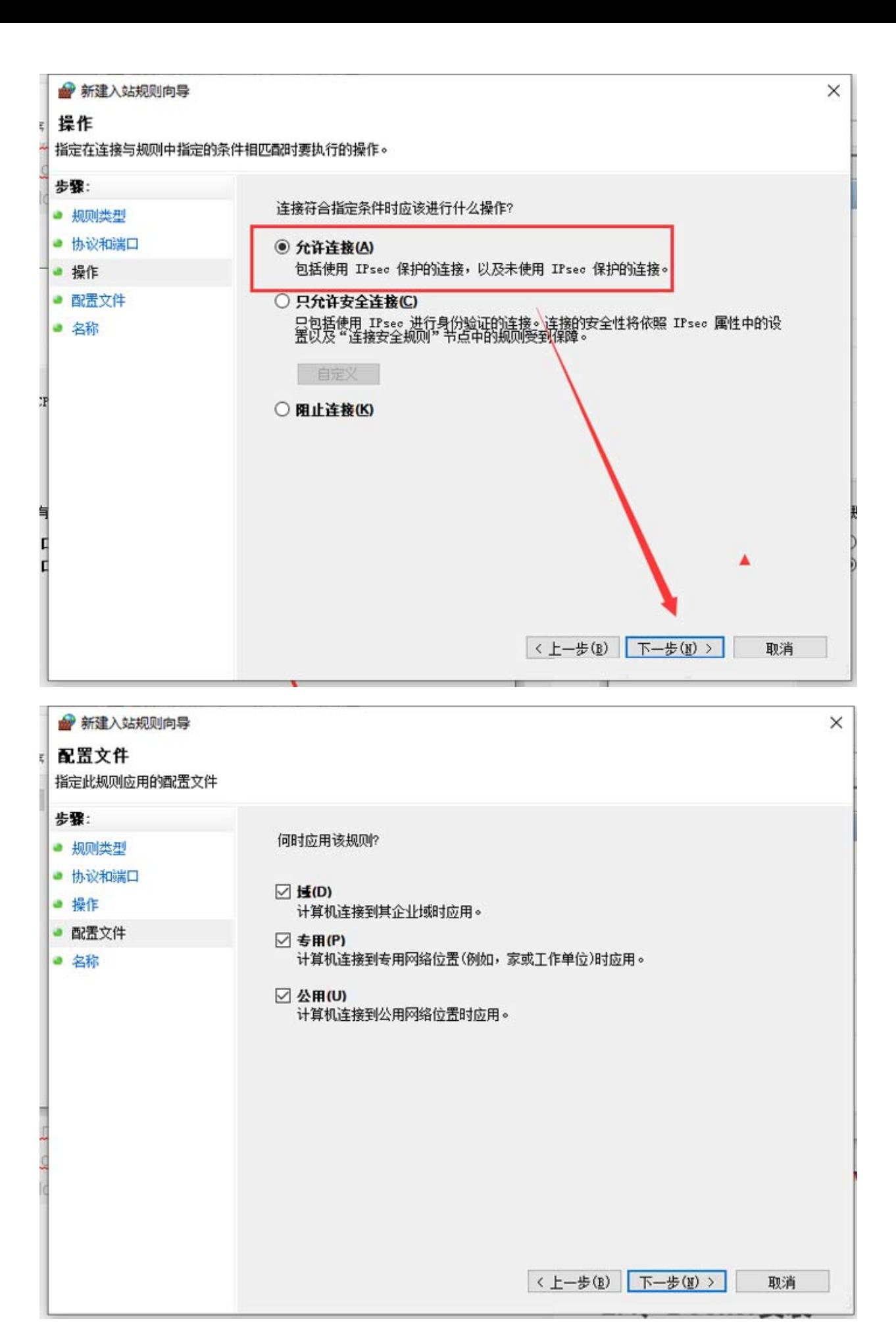

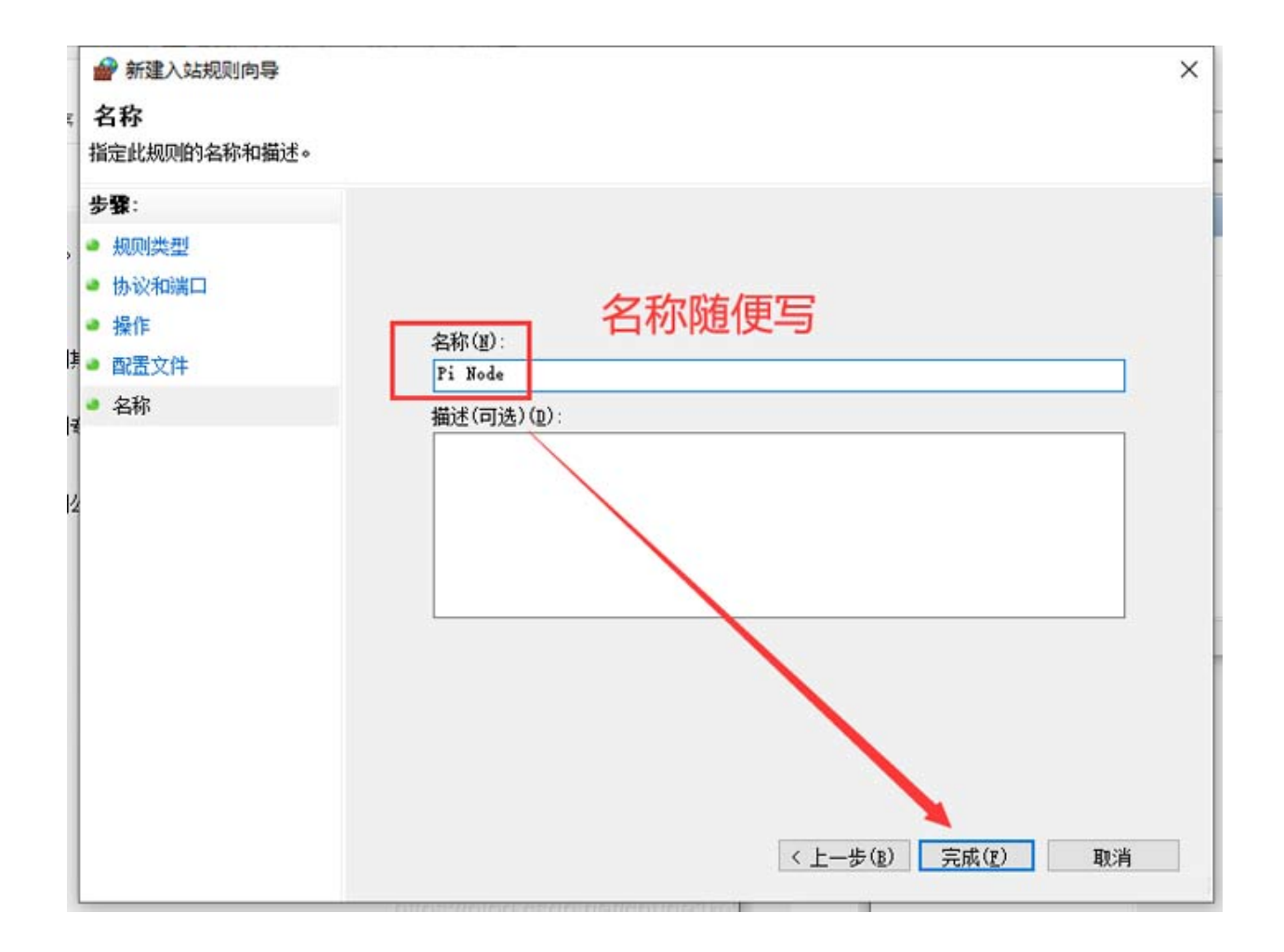

## **第四部分:绑定内网IP和路由器的端口映射**

### **1、绑定内网IP**

首先查看一下内网IP地址: 打开"开始"菜单, 找到"Windows系统"打开"命令提示符"

输入:**ipconfig** 然后回车,如下图

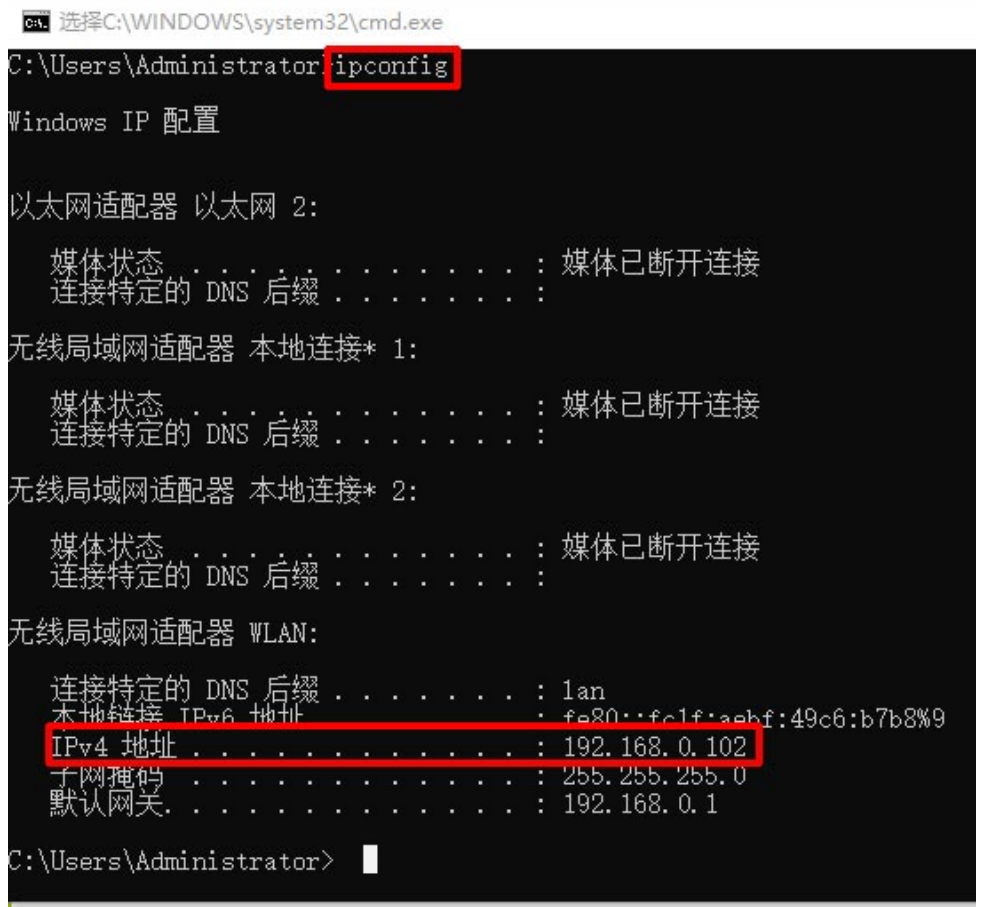

其中的IPV4地址就是内网IP了。

在桌面图标"网络"点右键选择属性,点击本地连接/以太网

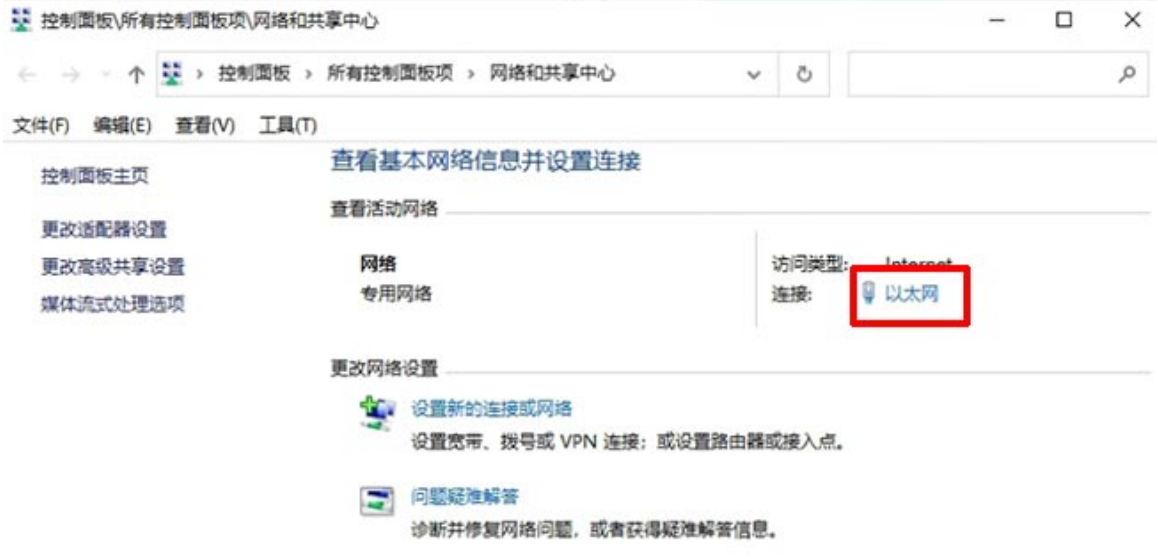

弹出的窗口点属性

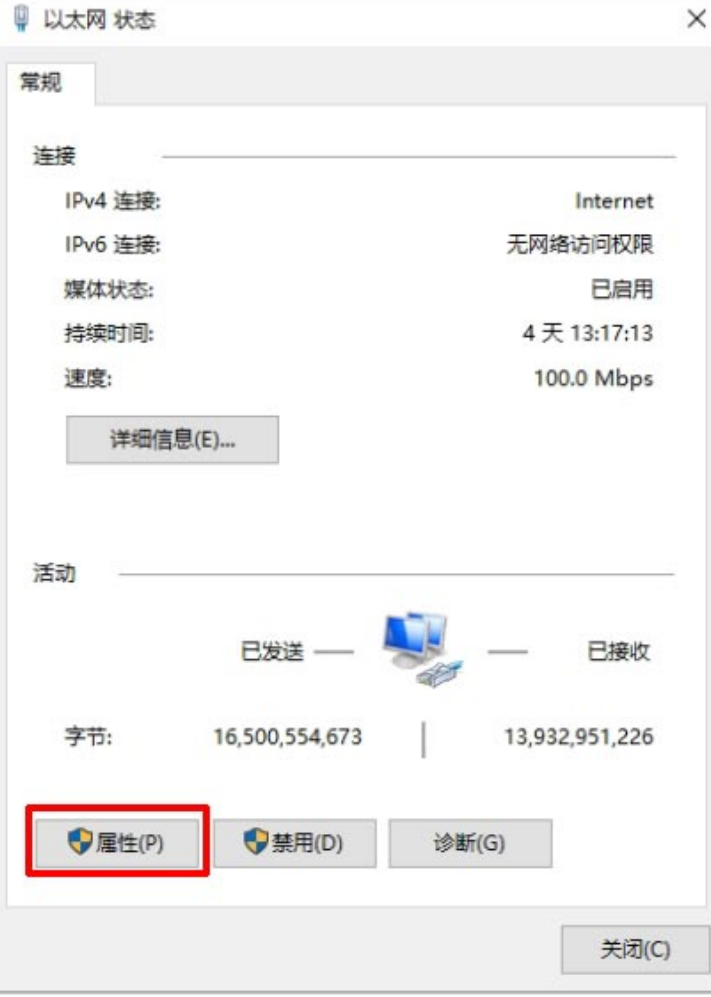

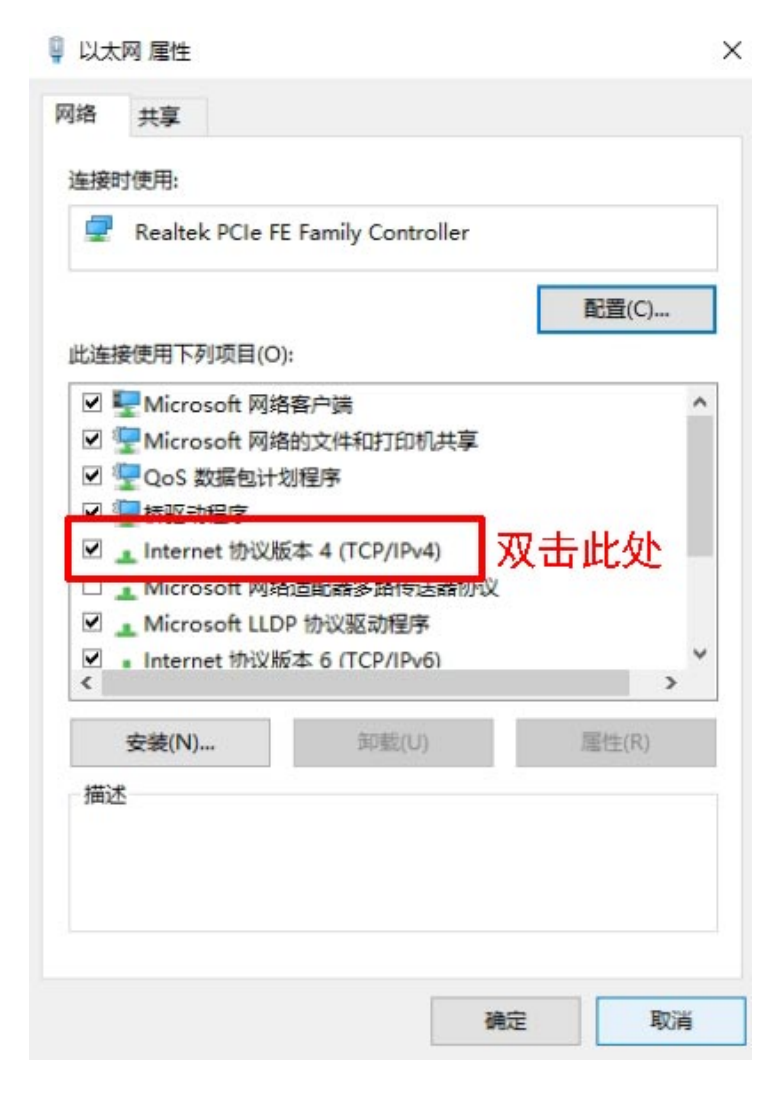

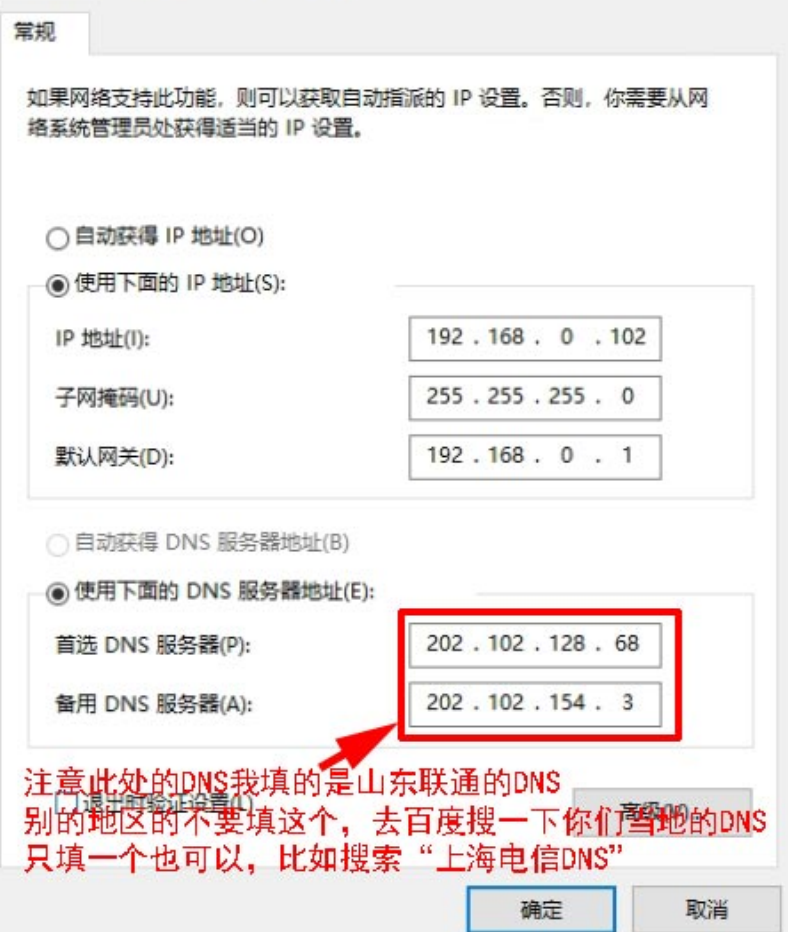

确定之后, 打开网页试一下, 能正常上网, 说明你填的DNS是正确的, 无法打开网页, 那就修改DNS

#### **2、路由设置(端口映射)**

此部分主要针对国内大部分动态公网IP的设置,如果你无路由器是固定IP或者专线或者机房服务器可以略过此 步。

因路由器品牌不一致可能设置的菜单名不一致,这里以TP-LINK其中一款路由器为例。

主要设置两处:

①端口映射

②虚拟服务器

**打开路由器的控制面板,不同路由进入方式不一样**(大部分在路由器的背面有登录地址及用户名和密码)

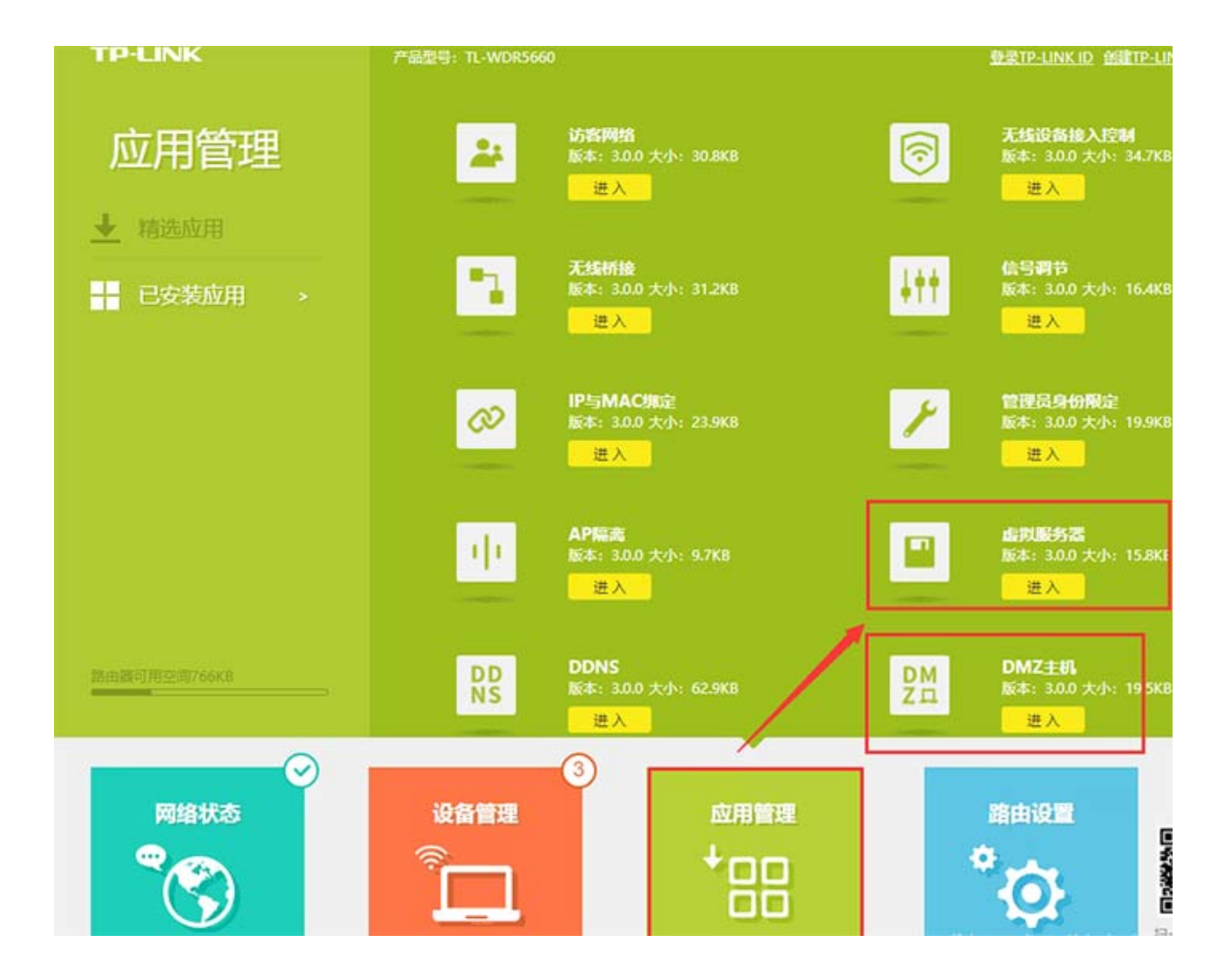

#### **①在虚拟服务器中添加端口: 31400-31409, 如下图**

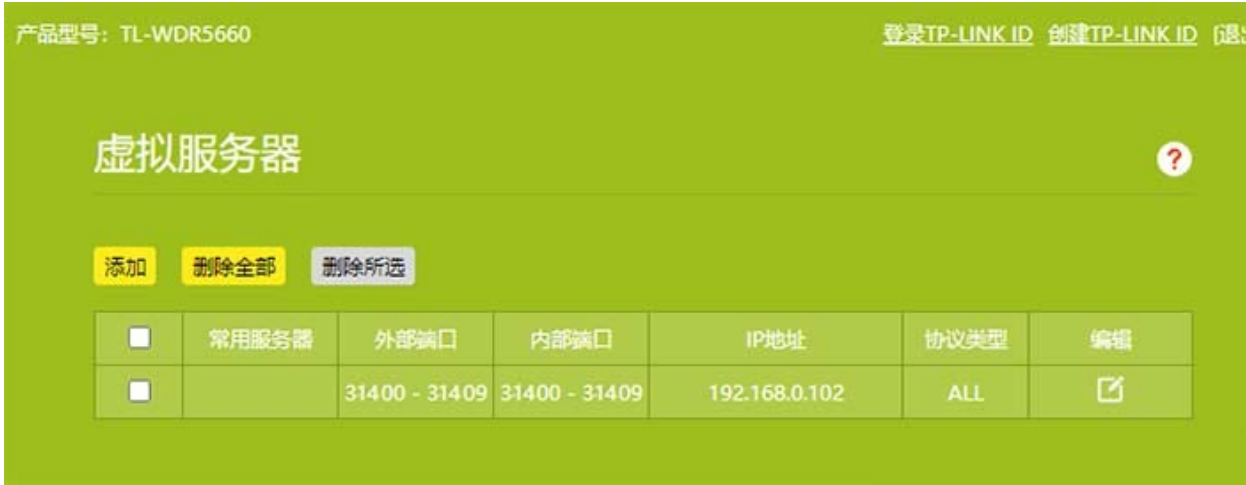

**②DMZ主机里填本地安装节点软件的电脑IP地址。**

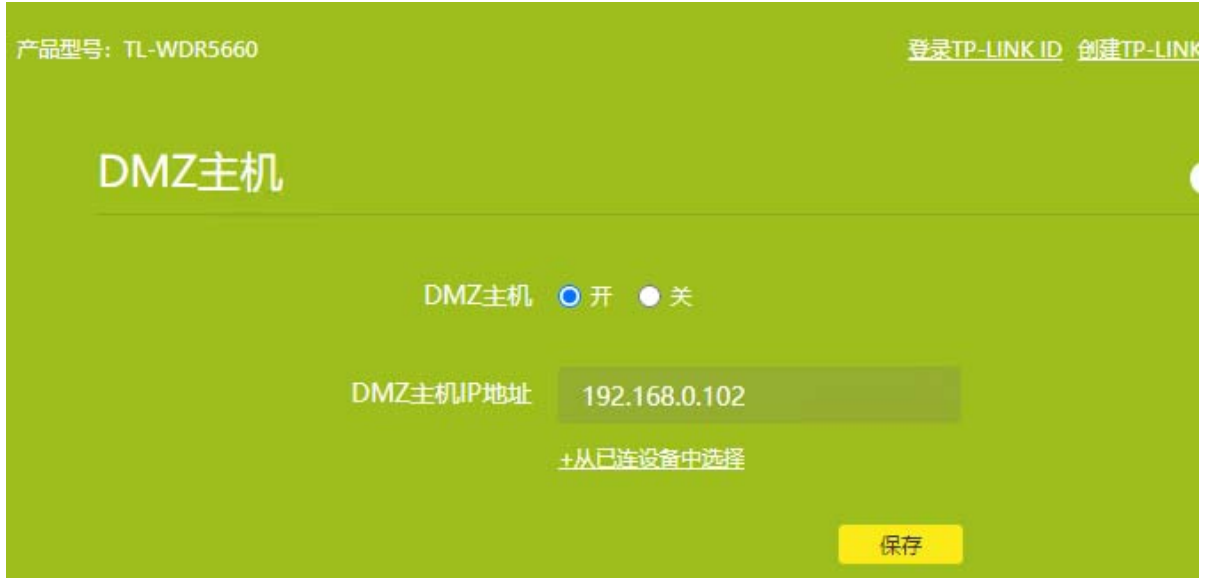

## **第五部分:docker的安装**

Docker官方下载地址 <https://desktop.docker.com/win/main/amd64/Docker%20Desktop%20Installer.exe>

### 下载完成后点击直接安装

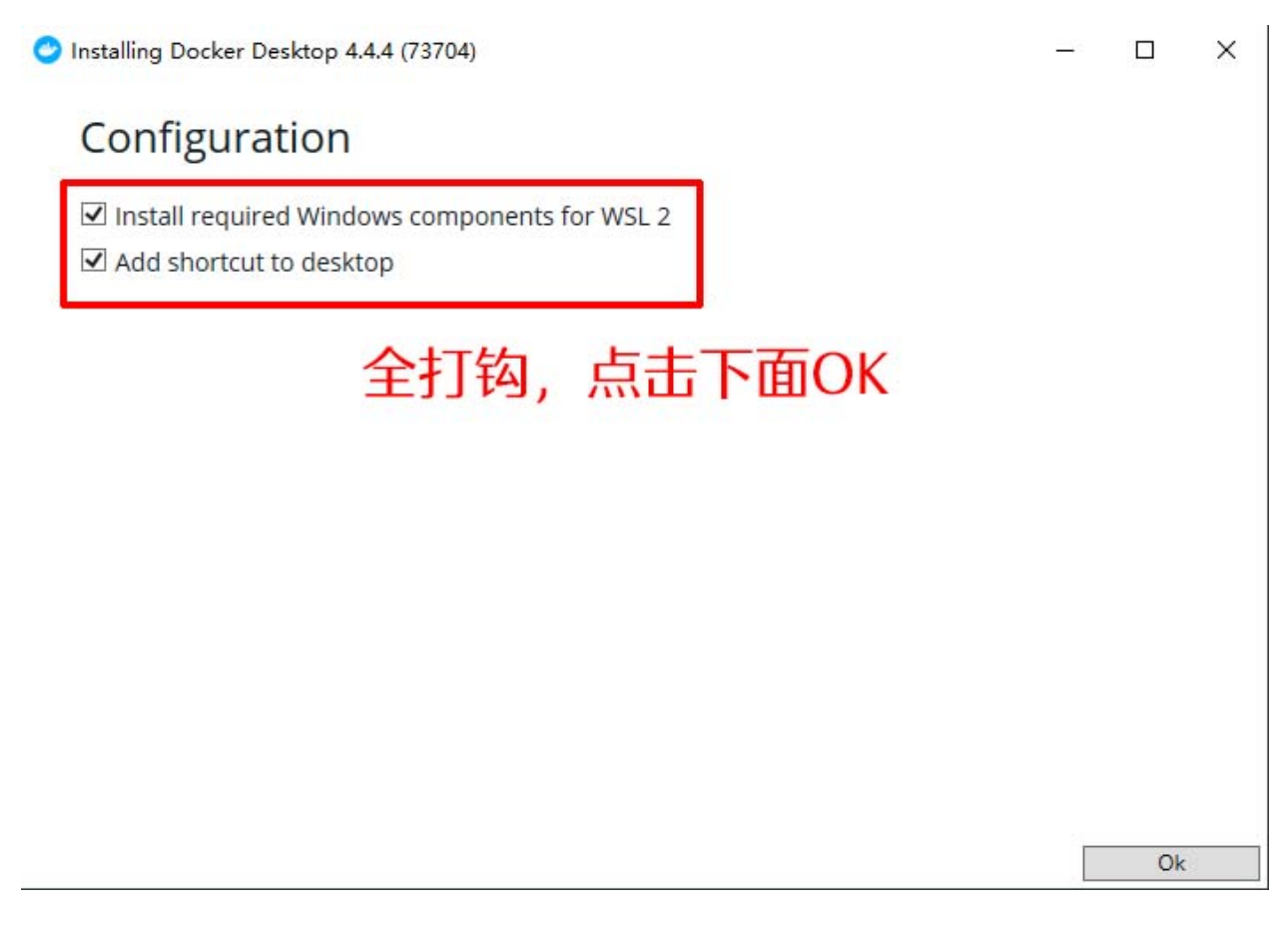

## Docker Desktop 4.4.4

#### Installation succeeded

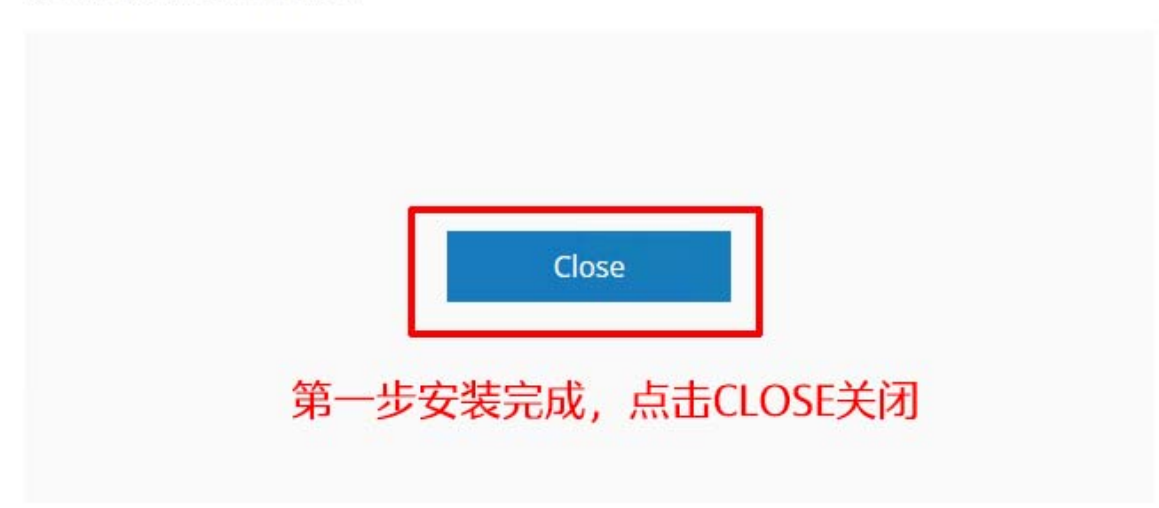

这一步安装完成后,有可能重启电脑,然后点击桌面上的Docker Desktop图标继续。

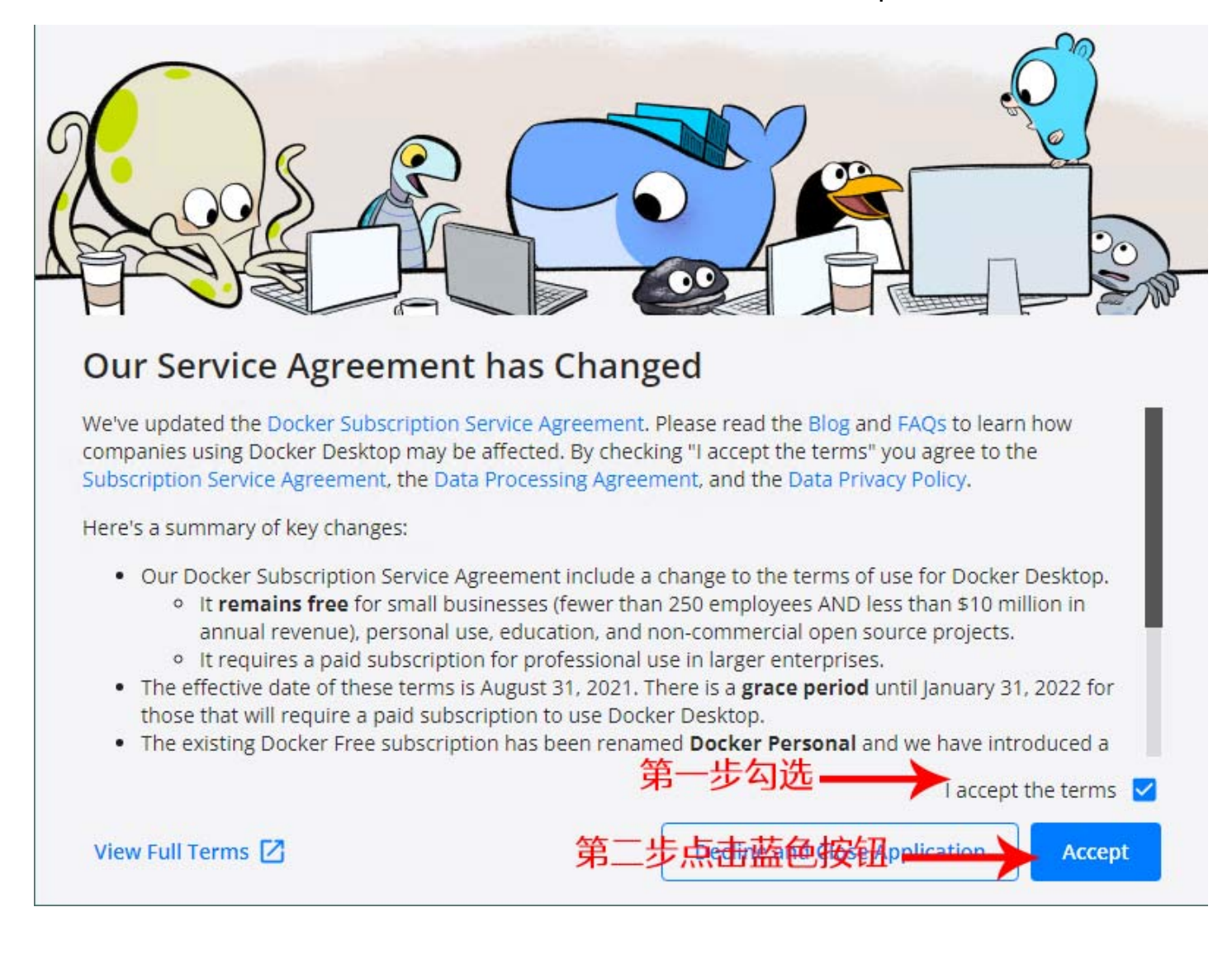

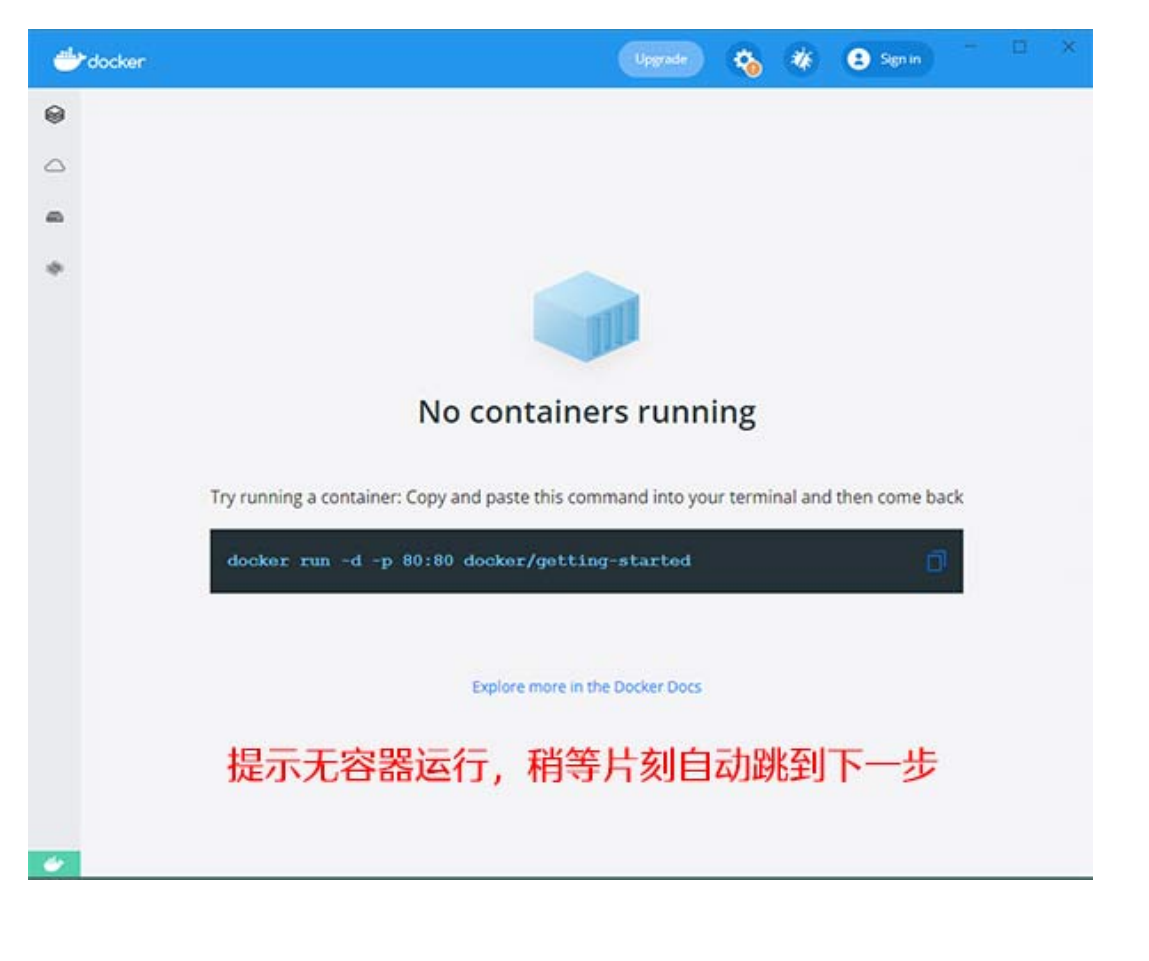

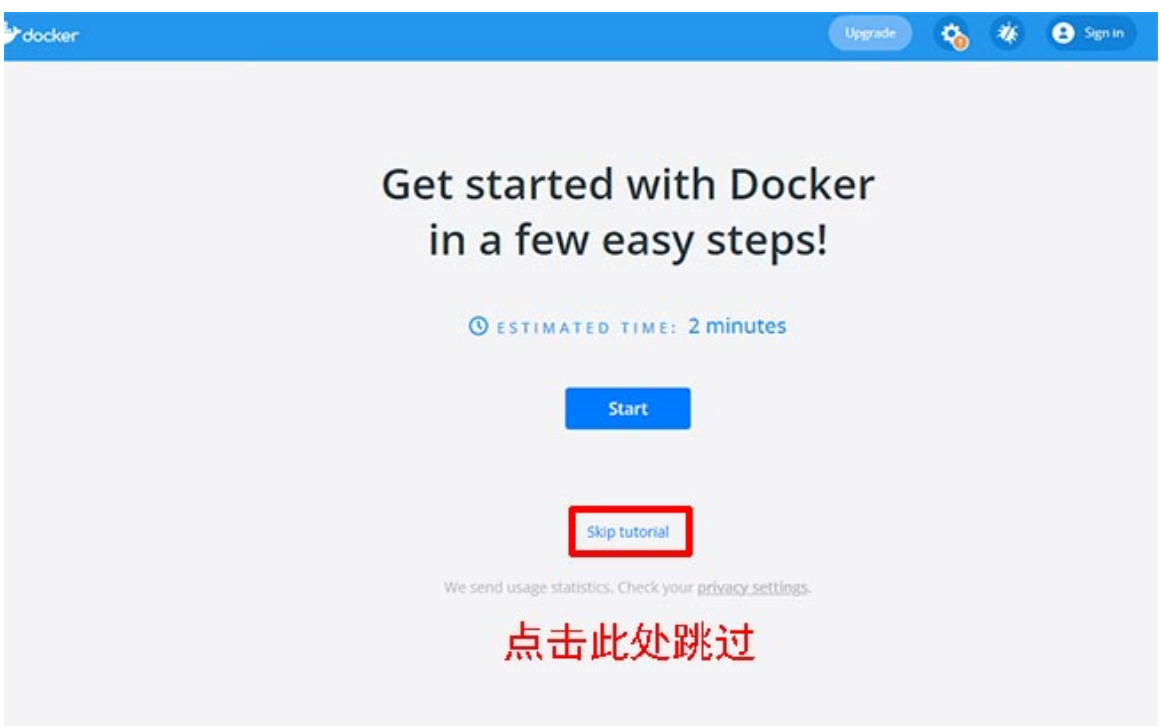

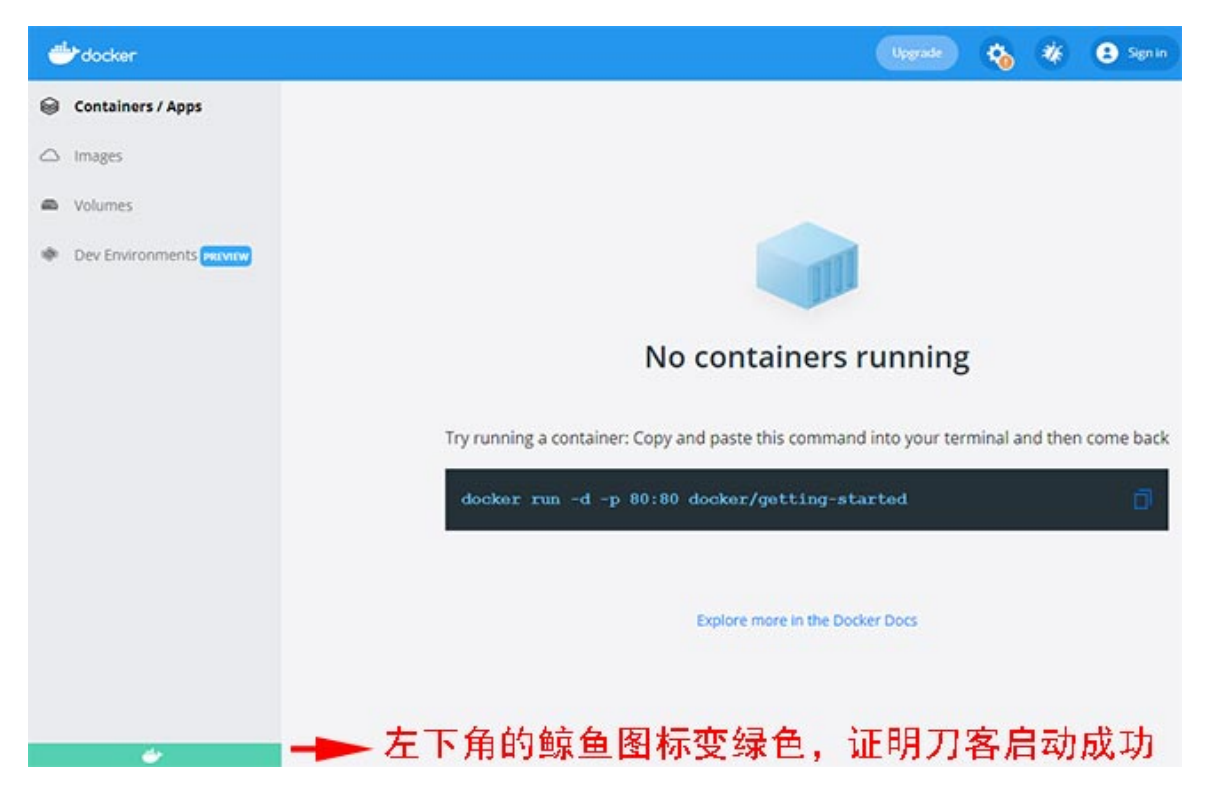

此时没有容器,安装Pi节点软件后会自动创建容器,安装完节点后请仔细看下面这段话:

(当第一次装完节点软件时,点"Check now"按钮,直到第一个Downloading ports listener打勾,此时会创 建ese7en/node-port-test这个镜像文件,然后下一步到参数页,左边的Consensus container为running时会创 建名为pinetwork/pi-node-docker的镜像,这个过程需要几分钟甚至几个小时,然后等待区块同步)

## **第六部分:Pi Node软件安装**

如果你的节点放置在国内,由于国内被墙的原因,必须要用0.4.7版本,如果在境外,可以从官方网站下载0.4.5版 本。

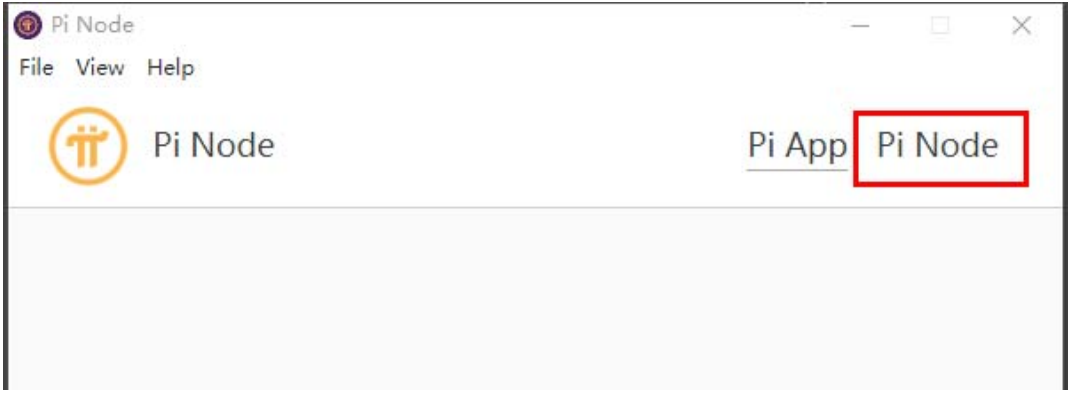

注意: 这两个版本, 在国内Pi App不翻墙是无法打开的, 所以在0.4.7中, 我们直接点击右上角的Pi Node

## **第七部分:节点绑定账号**

0.4.7版本绑定账号有两种方法: (我个人更倾向于第二种方法,使用梯子绑定节点账号,第一次绑定好以后就再 也不用梯子了)

#### **第一种方法:**

**直接在软件第三行带有头像的图标输入自己的用户名,注意用户名前面要加@**

 $\sqrt{2}$ 

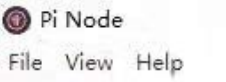

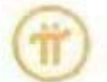

Pi Node

Pi App Pi Node

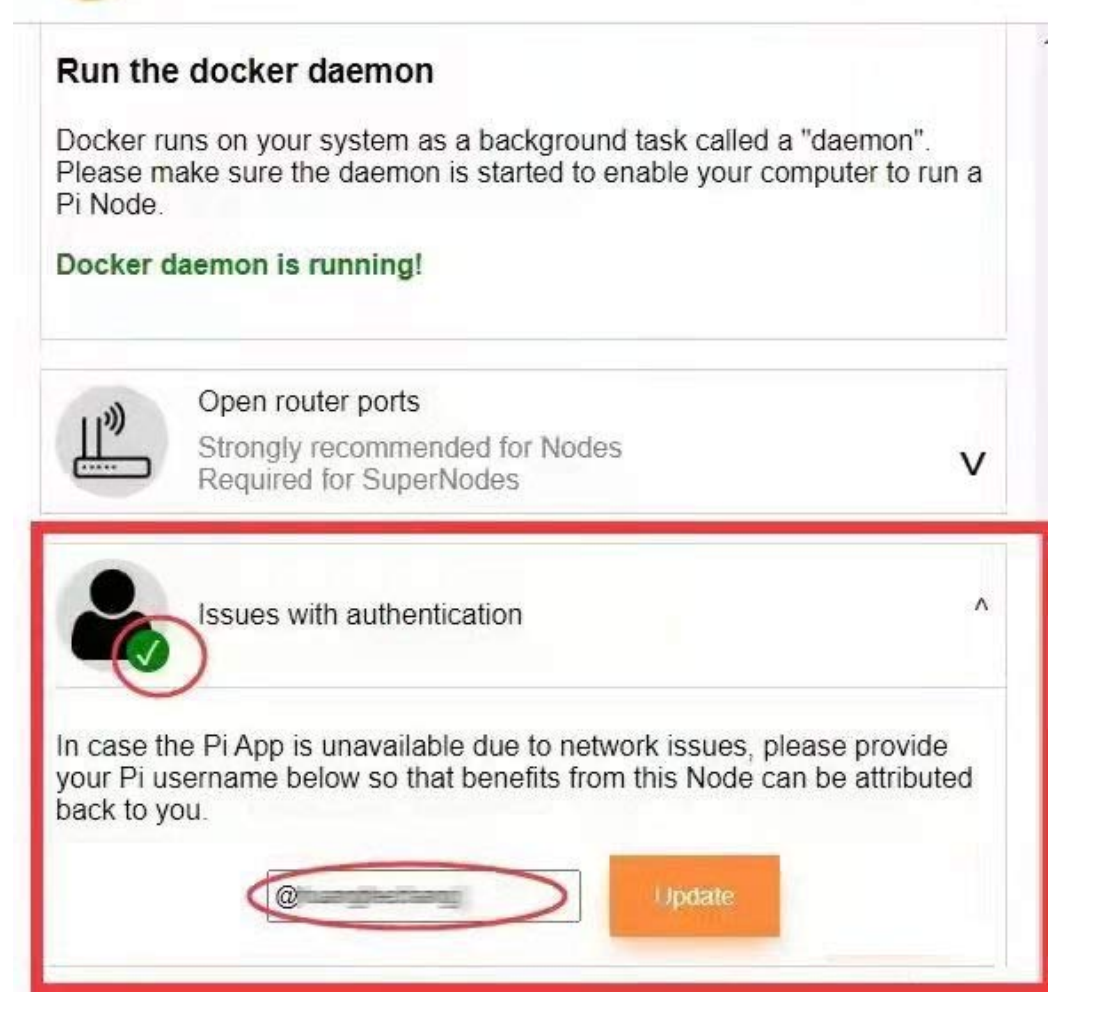

### **第二种方法:通过VPN软件绑定手机账号**

①电脑端VPN软件

②用PC端的梯子,连接VPN后点击上方Pi App

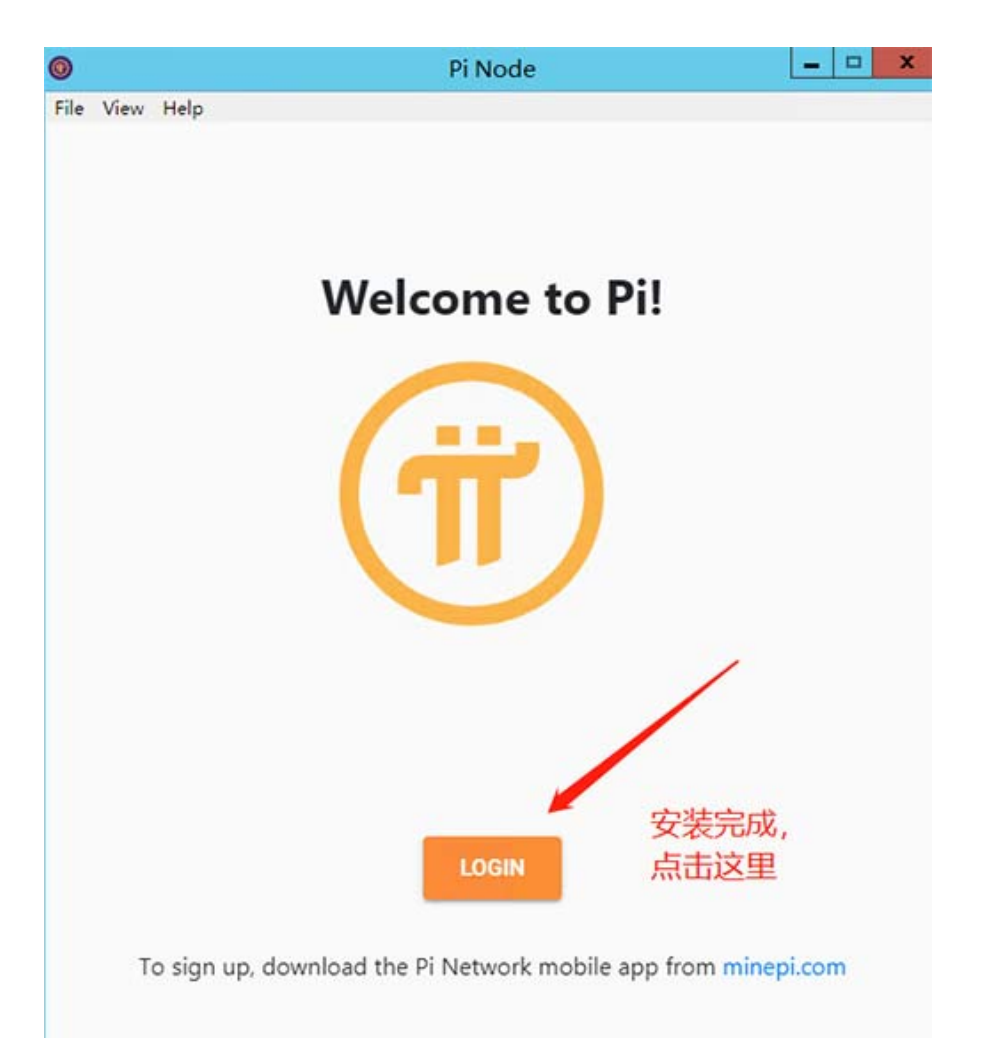

3登录后, 会出现一串验证码, 我们需要把这串验证码, 填写到我们手机APP上, 如图所示:

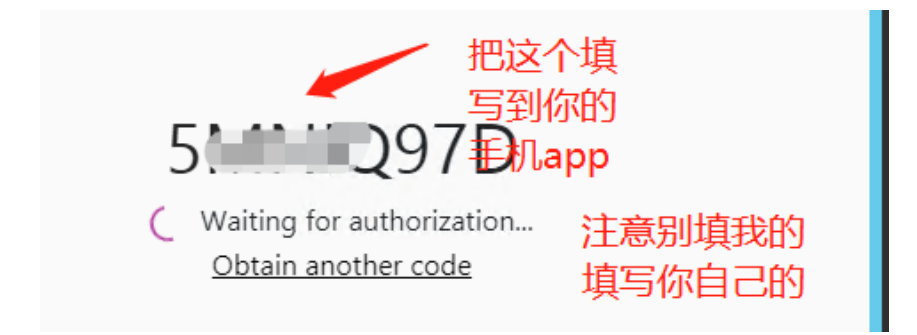

④手机打开Pi的APP,点左上角——打开侧菜单,点击Node——在Sign-in code输入我们电脑端的验证码— 然后点击CONFIRM,如图所示:

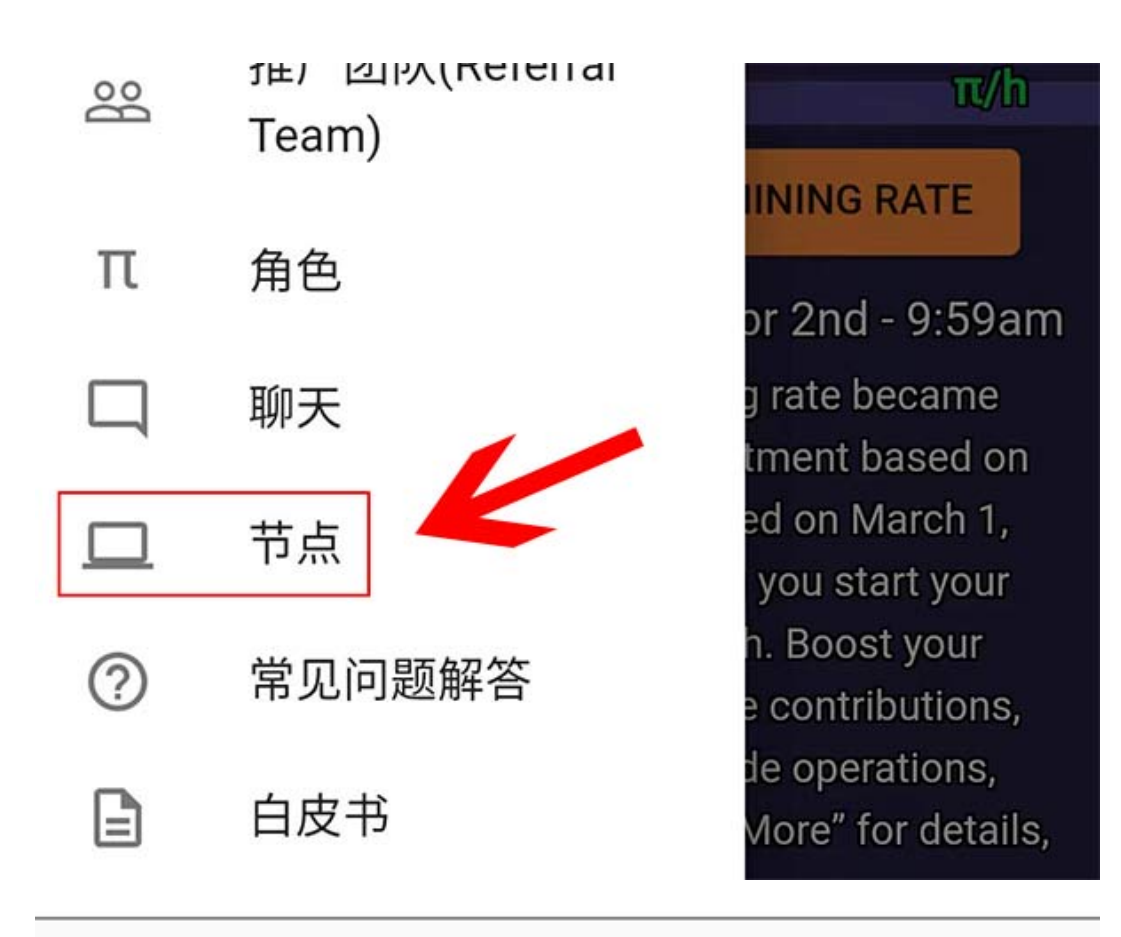

# 确认登录至Pi节点

输入您计算机上 Pi节点软件中的登录密码以登 录该节点。

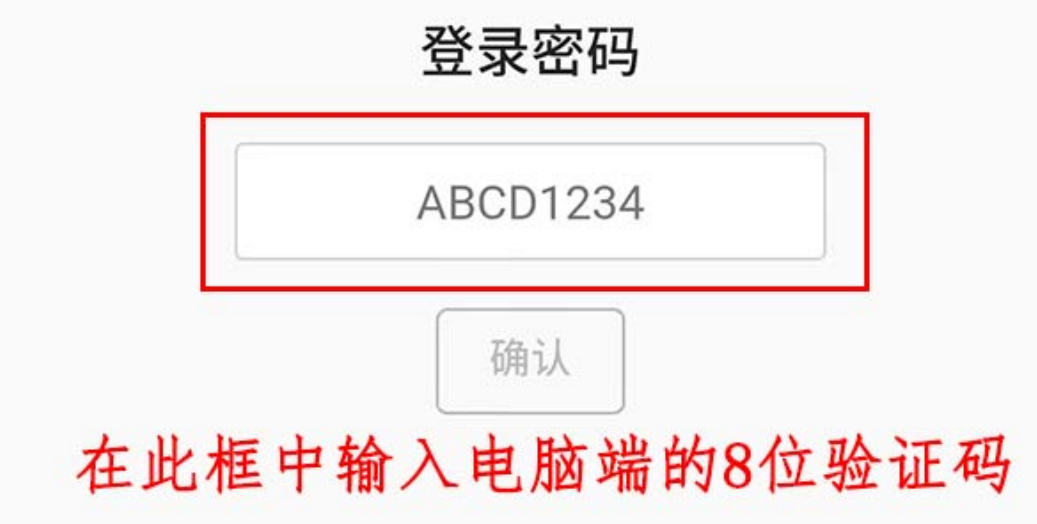

⑤第一次申请,需要填写表格,表格内容如下:

# **Node application form**

Fill in the form below.

## Computer type 电脑类型

Which of the following is the computer that you use to run the Node? 将使用哪种电脑运行node?

- (a) My primary computer 我的最常用电脑
- $\bigcirc$  A spare computer I will use as a node 将使用备用电脑运行node

What is the type of your computer? 你的电脑是什么类型?

- ◎ Laptop 窒记本
- Desktop 台式机
- Server 服务器
- Other 其他

If "other", please specify:

e.g Raspberry Pi 填写"其他"的在这里做一下说明

## Operating system 操作系统

What is the operating system of your computer? 你的电脑是什么操作系统?

- ◎ Windows windows (微软系统)
- Mac OS Mac (苹果系统)
- Linux Linux (目前应该还不支持这个版本)
- Other (其他)

If "other", please specify:

e.g TempleOS 选'其他'的, 在这里做出说明

# Network and uptime 网络和在线情况 Is your computer permanently connected to the internet? 你的电脑是一直在线么? **◎ No 不是** Yes 是 Is your computer connected through a home router (NAT)? 你的电脑是通过路由器连接上网的么? No 不是 ◎ Yes 是 Availability: how many hours a day do you plan to run the node? 你每天能让节点运行几个小时? **◎ 24/7, always On<sub>24\*7</sub>, 总是在线** Occasionally 偶尔

填完之后,开启下图中小红点

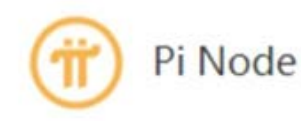

Pi App Pi Node

# **Turn the Node on**

You're enabled to run the Node version that contains the blockchain. By turning on the switch below, your computer will start running a Docker container that runs the consensus algorithm and enables you to observe the Pi Testnet. It will stay on until you switch it off. Switching off means your computer does not run the blockchain.

You're a node candidate. We have not selected the SuperNodes or Nodes that participate in the Pi Testnet yet which requires passing KYC. We will make selection soon.

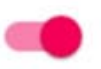

#### Your computer is running the blockchain Local block number:  $\mathbf{1}$

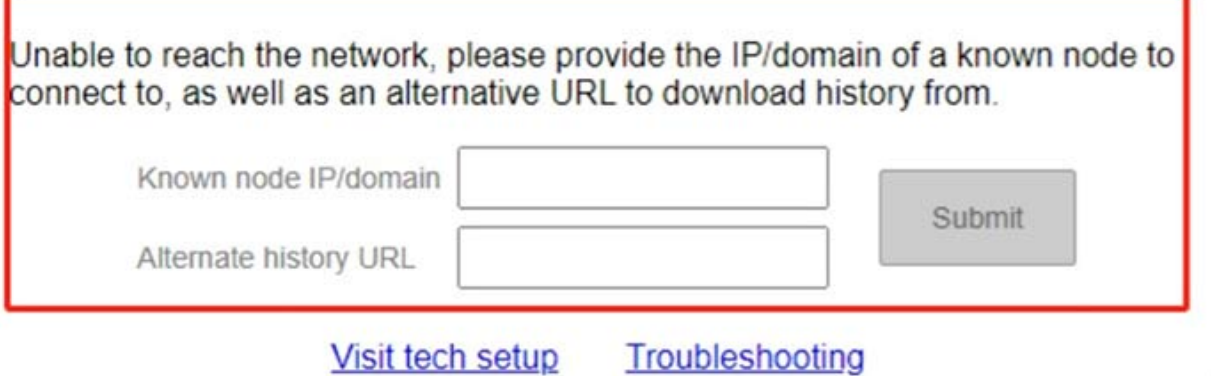

#### **如出现上图2个输入框**

第一个窗口:116.204.169.34

或者121.127.224.87

第二个窗口:https://d2hadsvrigm4as.cloudfront.net

然后等待区块同步,同步的时间不一定,可能几十分钟或者几个小时,请耐心等待。

同步完成,区块值会显示

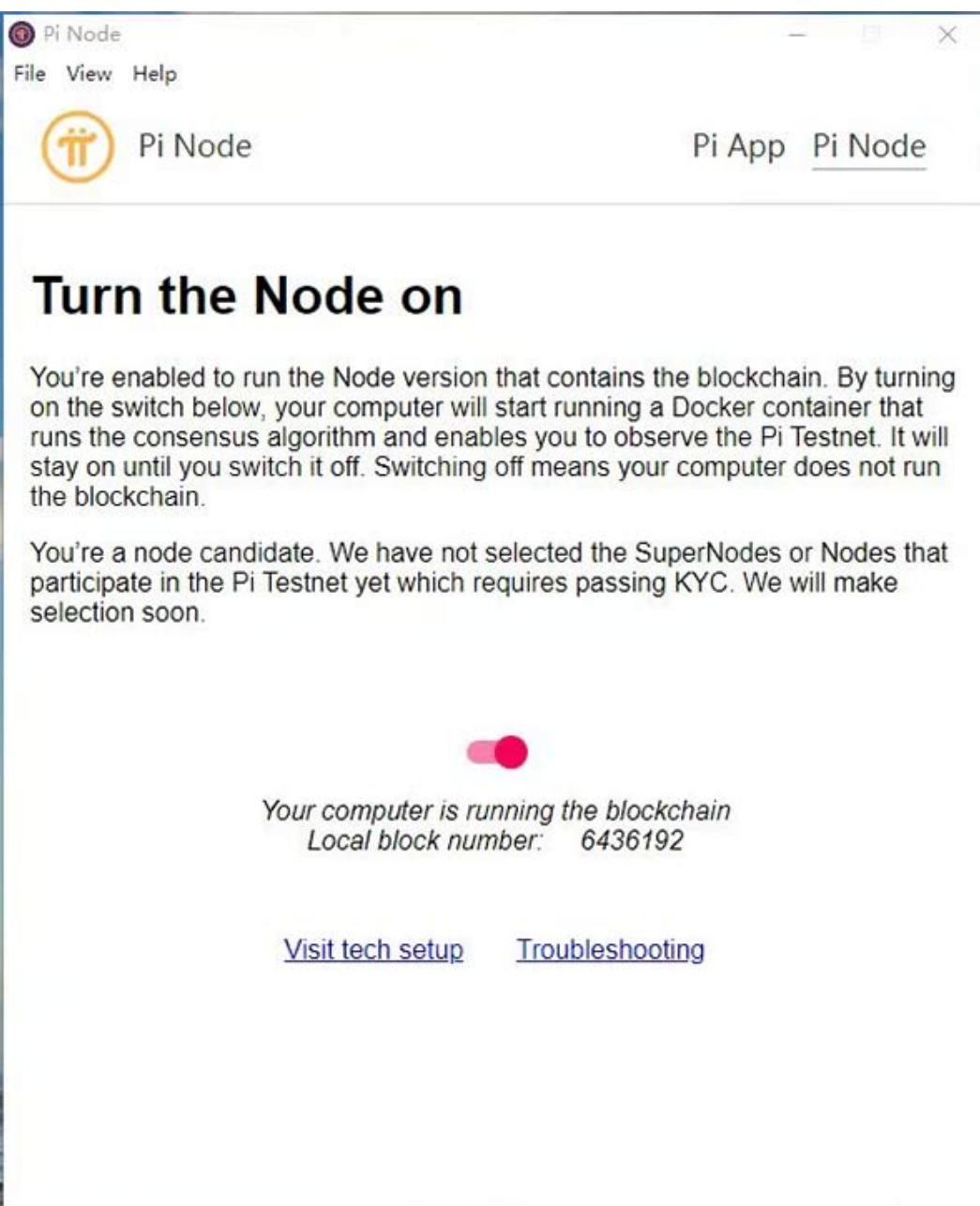

同步完成,节点就大功告成了!

如果区块数值长时间为1,大部分原因是端口不通,注意:0.4.7版本的端口暂时开放3个,即31401、31402、 31403,只要这三个端口通,就是正常的。

欢迎测试 0.4.7, 有问题尽快反馈, 两个版本对照自己的系统下载, 一个是 win 系统, 另一个对 mac 系统的。 win10 系统新版本:

[dr5alvt1qft56.cloudfront.net/0.4.7/Pi+Network+Setup+0.4.7.exe](https://dr5alvt1qft56.cloudfront.net/0.4.7/Pi+Network+Setup+0.4.7.exe)

Mac 版本:

[dr5alvt1qft56.cloudfront.net/0.4.7/Pi+Network-0.4.7.dmg](https://dr5alvt1qft56.cloudfront.net/0.4.7/Pi+Network-0.4.7.dmg)

覆盖安装即可,本次版本为国内抢先测试版。

注:安装0.4.7版本,如果有提示窗口的节点,试着输入

第一个窗口:156.234.42.166

或者176.113.70.92

或者121.127.224.87

第二个窗口: https://d2hadsvrigm4as.cloudfront.net